UNIVERSIDADE REGIONAL INTEGRADA DO ALTO URUGUAI E DAS MISSÕES URI CAMPUS DE SANTO ÂNGELO DEPARTAMENTO DE CIÊNCIAS EXATAS E DA TERRA PROGRAMA DE PÓS-GRADUAÇÃO EM ENSINO CIENTÍFICO E TECNOLÓGICO MESTRADO PROFISSIONAL

ANDRÉ LUIZ SEIXAS DA SILVA

## EXCEL AVANÇADO: SEU EMPREGO COMO RECURSO PEDAGÓGICO PARA O ENSINO DA CONTABILIDADE DE CUSTOS

ISBN 978-85-7223-431-3

Santo Ângelo 2017

## ANDRÉ LUIZ SEIXAS DA SILVA

## EXCEL AVANÇADO: SEU EMPREGO COMO RECURSO PEDAGÓGICO PARA O ENSINO DA CONTABILIDADE DE CUSTOS

Produto Educacional apresentado ao Programa de Pós-Graduação em Ensino Científico e Tecnológico como requisito para obtenção do título de Mestre em ensino Científico e Tecnológico, Universidade Regional Integrada do Alto Uruguai e das Missões-URI-Campus de Santo Ângelo.

Orientadora: Profª Drª Rozelaine de Fatima Franzin

Santo Ângelo 2017

## **OBJETO DE APRENDIZAGEM UTILIZANDO O** *VISUAL BASIC FOR APPLICATION - VBA*

Esse foi o produto final da dissertação de mestrado intitulada "Excel Avançado: seu emprego como recurso pedagógico para o ensino da Contabilidade de Custos". Foi criado um objeto de aprendizagem para utilização em aulas de Contabilidade de Custos. A ferramenta foi desenvolvida com a utilização de programação dentro do Excel Avançado, usando Macros e o *Visual Basic for Application (VBA)*.

Até se chegar ao VBA, foram tentadas modelagens, utilizando a "validação de dados" e também a "condicional simples/composta SE".

No entanto, o VBA foi a única alternativa que se mostrou capaz de solucionar os questionamentos que deram origem a essa pesquisa. As dificuldades ou pontos negativos elencados nas propostas anteriores foram sanados pela utilização da ferramenta de programação existente no Excel.

O VBA confirmou as expectativas iniciais como sendo uma opção poderosa nas mãos de quem a domina. Realmente, o que o Excel é capaz de fazer fica mais rápido ainda com a utilização das macros e do *Visual Basic for Application*. O processo ficou mais ágil e mais interessante para quem ministra e para quem assiste às aulas de Contabilidade. Essa terceira alternativa proporciona diversos aspectos positivos que justificam a sua escolha como solução para o problema apresentado no início da pesquisa.

Os aspectos favoráveis podem ser elencados, iniciando pelo dinamismo que o programa passa a dar às aulas referentes a este conteúdo. Uma matéria que, em alguns estabelecimentos de ensino, ainda é ministrada, nos dias de hoje, mediante desenho de tabelas/ planilhas no quadro branco, ganha uma nova maneira de ser apresentada. Muito mais atual e identificada com o contexto vivido pelos alunos.

Outro fato que deve ser considerado é o desafio imposto ao aluno. O foco de atenção sai da performance do professor e passa para o desempenho dos alunos. Dentro das salas de aula das faculdades, a faixa etária de maior incidência é a dos jovens. A existência de um limite de tentativas para resolução das tarefas, representada pelas vidas de cada aluno/jogador acaba por gerar uma motivação, por conta das comparações que os discentes farão. É provável que eles estabeleçam indicadores do seu próprio desempenho ao utilizarem o jogo na primeira vez e nas demais. Além disso, num passo adiante, a atuação dos colegas de atividade começará a ser confrontada com a sua própria execução da tarefa. Essa medição pode ser estabelecida pela quantidade de vidas que serão necessárias para a solução total dos problemas aventados. Quando os atores dessa cena pararem de perder vidas, a medição migrará para o tempo utilizado do início ao fim da realização da tarefa.

Todos esses indicadores de desempenho dos alunos podem ser acessados, facilmente, pelo professor ao manusear o relatório que o programa oferece. Como o relatório também é uma planilha do Excel, existe a possibilidade de se utilizar um filtro do próprio programa e tabular essas informações em uma configuração de ranking, aumentando o sentido de jogo e de competição.

Voltando a atenção aos possíveis benefícios para os professores, há que se considerar a excelente oportunidade de tirar os seus alunos da sala de aula. O simples fato de levar os discentes para um laboratório de informática (o que não é muito comum em aulas de Contabilidade), já gera no aluno uma motivação diferente para receber o novo conteúdo a ser ministrado. A possibilidade de o aluno participar ativamente de todo processo aumenta ainda mais a expectativa de conhecer a novidade que será introduzida em forma de jogo. Basta que o professor faça uma boa propaganda acerca do que será apresentado e a curiosidade dos alunos se encarregará do restante.

Um comportamento natural entre os docentes das disciplinas mais "numéricas" da Contabilidade, assim como os da Matemática, é a de introduzir um componente teórico e depois verificar o entendimento desse conteúdo, mediante a realização de exercícios. Essa realidade se repete nas salas de aulas onde são ministradas as disciplinas voltadas para Custos. Em resposta a esse tipo de procedimento, alguns alunos apresentam o comportamento dispersivo durante a explanação teórica e evasivo durante o tempo disponibilizado para a realização dos exercícios em sala de aula. Podese entender que a relutância em solucionar as tarefas propostas, principalmente nas classes, é devida a um "mecanismo de defesa" do próprio discente, no sentido de não querer se expor aos demais colegas. É menos expositivo dizer que não fez, do que afirmar que não conseguiu. Esse comportamento dificulta a rotina do professor na identificação dos pontos de menor entendimento da matéria que está sendo ministrada. O trabalho do professor passa a se assemelhar a de um médico pediatra que precisa

diagnosticar a doença em uma criança que ainda não consegue verbalizar os possíveis sintomas. "É necessário ir tateando até que se encontre o foco da dor". Com o desenvolvimento, aperfeiçoamento e utilização da nova ferramenta, o problema apresentado tende a diminuir de forma significativa. Uma vez que ingresse no laboratório, o aluno passará a responder aos questionamentos do professor relativos ao entendimento da matéria, mesmo que de forma passiva e imperceptível. Parta do princípio que a autorização para saída do laboratório apenas se efetive, mediante a conclusão da tarefa proposta. A exposição aos colegas vai se apresentar de maneira bem mais reduzida, mesmo que agora seja inevitável como num dia de avaliação formal. Os mais ágeis e com melhor entendimento deixarão o recinto mais rapidamente. Com o acompanhamento individualizado que o professor terá da sua própria máquina, será possível diagnosticar quem está errando e qual o seu ponto de dificuldade, até mesmo se o horário da aula terminar sem que o aluno conclua a tarefa.

Existem docentes que não se interessam em levar seus alunos aos laboratórios de informática, tendo em vista o comportamento dispersivo, normalmente apresentado pelos discentes nessas atividades. Pensando nisso, essa ferramenta disponibilizou o relatório que servirá de instrumento de controle contra a dispersão. Outra sugestão para estimular a concentração dos alunos é a de liberação de quem cumprir as tarefas propostas com êxito. Isso vai gerar a motivação individual e a competição entre os colegas, principalmente, dentro dos grupos de afinidade que são formados em todas as salas de aula.

Há que se considerar também o fato de o professor poder utilizar a ferramenta e realizar algumas alterações relativas aos diferentes exercícios propostos sem ter conhecimentos específicos de programação, dentro ou fora do Excel. A lógica da programação se adapta bem às demandas das salas de aula de Contabilidade de Custos, onde os cálculos são resolvidos com o auxílio das planilhas do Excel.

Determinados aspectos podem ser apontados como não muito favoráveis e algumas sugestões serão apresentadas, a partir de agora, com o intuito de minimizar esses problemas.

Existe a questão de ter que instalar os arquivos com os exercícios nas máquinas que serão utilizadas pelos alunos, o que tomaria um bom tempo dos professores. Essa demanda pode ser resolvida com a atuação de um monitor da disciplina, pois a tarefa é bem simples. Outra alternativa, é a de passar essa função para o técnico responsável pelo laboratório, pois, normalmente, existe alguém com essa função nas instituições de ensino.

Outro aspecto que pode ser abordado pelos professores é o da necessidade de preencher as planilhas que ficarão ocultas para os alunos e servirão de base para as comparações, atreladas com os comentários em cada célula e que funcionarão como ponto de partida para as mensagens de orientação por ocasião da ocorrência de algum erro. Inicialmente, esse trabalho pode ser encarado como um aspecto negativo, mas também pode ser entendido como a preparação normal que os professores têm que realizar das suas aulas. Além disso, a cada exercício preparado ou aula ministrada, o docente passará a formar um banco de dados que no futuro pode gerar um leque diversificado de opções para seus encontros com os alunos. Sem esquecer que essa tarefa também pode ser realizada por um bom monitor da disciplina após breve orientação e padronização de procedimentos.

Dessa forma, procurou-se ressaltar os pontos favoráveis à utilização da ferramenta. Também foram oferecidas sugestões alternativas para os aspectos entendidos como possíveis dificuldades ou empecilhos ao emprego da nova técnica. É sabido que existe, por parte de muitos, a reação negativa ao ter que sair da sua zona de conforto. Mas acredita-se que o benefício motivacional e cognitivo dos alunos não é comparável ao investimento de tempo dos educadores, técnicos e monitores.

Nessa alternativa de modelagem, o aluno irá trabalhar em uma planilha apresentada, conforme a figura 1, após o processo de identificação e autorização de entrada.

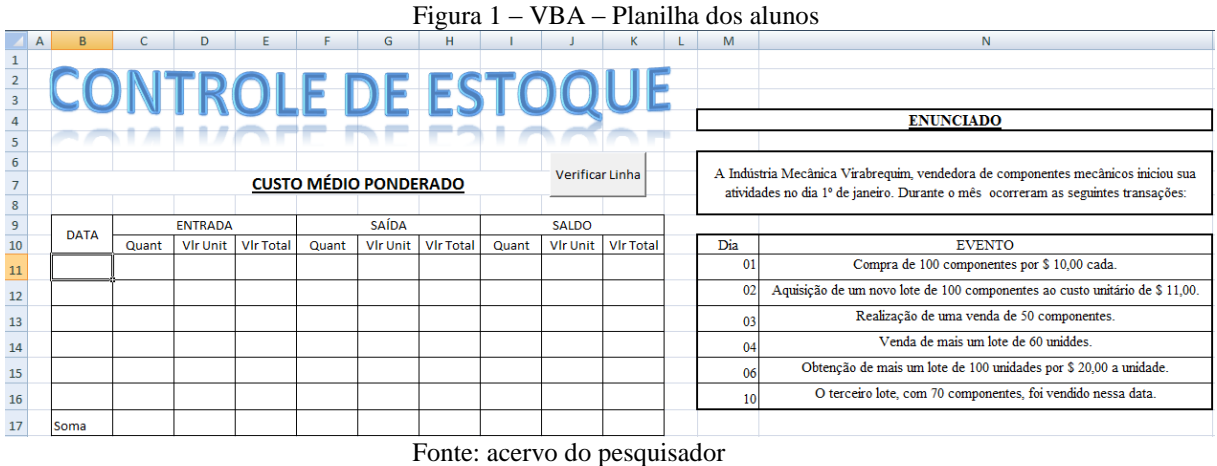

O professor, por sua vez, terá em suas mãos alguns arquivos que deverão ser instalados na sua máquina e nas máquinas que serão utilizadas pelos alunos, durante a solução dos exercícios.

O docente precisará preencher uma planilha que permanecerá oculta, servindo de base para as comparações que serão realizadas pelo programa, na medida em que os alunos forem realizando as tarefas propostas pelo exercício. A planilha preenchida pelos professores encontra-se na figura 2.

| Figura 2 – VBA – Planilha dos professores |  |             |       |                 |                  |       |                              |                  |       |                 |                  |  |    |                                                                                   |  |  |  |  |
|-------------------------------------------|--|-------------|-------|-----------------|------------------|-------|------------------------------|------------------|-------|-----------------|------------------|--|----|-----------------------------------------------------------------------------------|--|--|--|--|
| 4                                         |  |             |       |                 |                  |       |                              |                  |       |                 |                  |  |    | <b>ENUNCIADO</b>                                                                  |  |  |  |  |
|                                           |  |             |       |                 |                  |       |                              |                  |       |                 |                  |  |    |                                                                                   |  |  |  |  |
| 6                                         |  |             |       |                 |                  |       |                              |                  |       |                 |                  |  |    | A Indústria Mecânica Virabrequim, vendedora de componentes mecânicos iniciou sua  |  |  |  |  |
|                                           |  |             |       |                 |                  |       | <b>CUSTO MÉDIO PONDERADO</b> |                  |       |                 |                  |  |    | atividades no dia 1º de janeiro. Durante o mês ocorreram as seguintes transações: |  |  |  |  |
| 8                                         |  |             |       |                 |                  |       |                              |                  |       |                 |                  |  |    |                                                                                   |  |  |  |  |
| 9                                         |  | <b>DATA</b> |       | <b>ENTRADA</b>  |                  |       | <b>SAÍDA</b>                 |                  |       | <b>SALDO</b>    |                  |  |    |                                                                                   |  |  |  |  |
| 10                                        |  |             |       |                 |                  |       |                              |                  |       |                 |                  |  |    | Dia                                                                               |  |  |  |  |
|                                           |  |             | Quant | <b>Vir Unit</b> | <b>Vir Total</b> | Quant | <b>Vir Unit</b>              | <b>Vir Total</b> | Quant | <b>Vir Unit</b> | <b>Vir Total</b> |  |    | <b>EVENTO</b>                                                                     |  |  |  |  |
| 11                                        |  | $1/$ jan    | 100   | 10.00           | 1000.00          |       |                              |                  | 100   | 10.00           | 1000,00          |  |    | Compra de 100 componentes por \$ 10,00 cada.                                      |  |  |  |  |
| 12                                        |  | $2/$ jan    | 100   | 11.00           | 1100.00          |       |                              |                  | 200   | 10.50           | 2100,00          |  |    | Aquisição de um novo lote de 100 componentes ao custo unitário de \$ 11,00.       |  |  |  |  |
| 13                                        |  | $3/$ jan    |       |                 |                  | 50    | 10.50                        | 525.00           | 150   | 10.50           | 1575.00          |  |    | Realização de uma venda de 50 componentes.                                        |  |  |  |  |
| 14                                        |  | 4/jan       |       |                 |                  | 60    | 10.50                        | 630.00           | 90    | 10.50           | 945.00           |  | 04 | Venda de mais um lote de 60 uniddes.                                              |  |  |  |  |
| 15                                        |  | $6/$ jan    | 100   | 20.00           | 2000.00          |       |                              |                  | 190   | 15,50           | 2945,00          |  |    | Obtenção de mais um lote de 100 unidades por \$ 20,00 a unidade.                  |  |  |  |  |
| 16                                        |  | $10/$ jan   |       |                 |                  | 70    | 15,50                        | 1085,00          | 120   | 15,50           | 1860,00          |  |    | O terceiro lote, com 70 componentes, foi vendido nessa data.                      |  |  |  |  |

Cabe ressaltar que o professor deverá preencher cada célula com um comentário julgado pertinente. Essa explicação será apresentada para os alunos como orientação no caso de haver qualquer tipo de erro ou disparidade entre o preenchimento realizado pelo

Fonte: acervo do pesquisador

professor e a resposta apresentada pelo aluno. Como existem apenas eventos de entrada e saída, o professor pode padronizar seus comentários e repeti-los nas células compatíveis com os eventos dos exercícios propostos. A figura 3 mostra a planilha do professor com os comentários do exemplo que vem sendo explorado desde a primeira modelagem.

|  |             |       |                |         |                                                                                                    |              |         |     |              |                                                                            |  | $\Gamma$ igura $\beta$ – $\gamma$ DA – $\Gamma$ rainina dos professores com comentarios |                   |                |                                                                                   |
|--|-------------|-------|----------------|---------|----------------------------------------------------------------------------------------------------|--------------|---------|-----|--------------|----------------------------------------------------------------------------|--|-----------------------------------------------------------------------------------------|-------------------|----------------|-----------------------------------------------------------------------------------|
|  |             |       |                |         |                                                                                                    |              |         |     |              |                                                                            |  |                                                                                         |                   |                |                                                                                   |
|  |             |       |                |         |                                                                                                    |              |         |     |              |                                                                            |  |                                                                                         | <b>ENUNCIADO</b>  |                |                                                                                   |
|  |             |       |                |         |                                                                                                    |              |         |     |              |                                                                            |  |                                                                                         |                   |                |                                                                                   |
|  |             |       |                |         |                                                                                                    |              |         |     |              |                                                                            |  |                                                                                         |                   |                | A Indústria Mecânica Virabrequim, vendedora de componentes mecânicos iniciou sua  |
|  |             |       |                |         | <b>CUSTO MÉDIO PONDERADO</b>                                                                        |              |         |     |              |                                                                            |  |                                                                                         |                   |                | atividades no dia 1º de janeiro. Durante o mês ocorreram as seguintes transações: |
|  |             |       |                |         |                                                                                                    |              |         |     |              |                                                                            |  |                                                                                         |                   |                |                                                                                   |
|  | <b>DATA</b> |       | <b>ENTRADA</b> |         |                                                                                                    | <b>SAÍDA</b> |         |     | <b>SALDO</b> |                                                                            |  |                                                                                         |                   |                |                                                                                   |
|  |             | Quant |                |         | Virtini Atenção <sup>II</sup> Atenção III Atenção III                                               |              |         |     |              | Quant   VIr Unit Atenção!!!                                                |  |                                                                                         |                   | <b>EVENTO</b>  |                                                                                   |
|  | $1/$ jan    | 100   |                |         | 10,00 Atenção!!! Nesta célul Nesta célula você deve<br>Nesta célul colocar o vicolocar o produto da |              |         |     |              | Nesta célula você deve enção!!!<br>enção!!! Atencão!!! colocar o somatório |  | encão!!!                                                                                |                   |                | bnentes por \$10.00 cada.                                                         |
|  | 2/jan       | 100   |                |         | 11,00 de mercad das mercad quantidade de                                                            |              |         |     |              | sta célul Nesta célul da quantidade de                                     |  | sta célula você deve colocar o valor total do                                           |                   |                | tes ao custo unitário de \$ 11,00.                                                |
|  | $3/$ jan    |       |                |         | adquiridas rimercadorias                                                                            |              |         |     |              | s merca venda, mul mercadorias                                             |  | coque, diminuído do valor total da venda realizada.                                     |                   |                | 50 componentes.                                                                   |
|  | $4/$ jan    |       |                |         | 60                                                                                                  | 10,50        |         |     |              | 630,00 ultimo valq vendidas neste lote pe                                  |  |                                                                                         |                   | <b>rio tem</b> | 60 uniddes.                                                                       |
|  | $6/$ jan    | 100   | 20.00          | 2000.00 |                                                                                                    |              |         | 190 |              | Atenção !!! Atenção !!! Atenção !!!                                        |  |                                                                                         | lor total das     | s em           | des por \$ 20,00 a unidade.                                                       |
|  | 10/ian      |       |                |         | 70                                                                                                  | 15,50        | 1085,00 |     | Atencão!!!   |                                                                            |  | Nesta célula você deve colocar a soma de todas as parcelas                              | final do período. |                | foi vendido nessa data.                                                           |
|  | Soma        |       |                | 4100,00 |                                                                                                    |              | 2240,00 |     |              |                                                                            |  | vendidas e obterá o CMV - Custo da Merccadoria Vendida.                                 |                   |                |                                                                                   |

Figura 3 – VBA – Planilha dos professores com comentários

٦ Fonte: acervo do pesquisador

Após essas preparações por parte do professor, os laboratórios estarão em condições de receber os alunos. E estes poderão iniciar a execução da tarefa proposta no enunciado ao lado da planilha a ser preenchida.

Para tornar o objeto de aprendizagem mais interessante para os alunos foi realizada uma adequação. O intuito desse amoldamento foi tornar o exercício um pouco parecido com um jogo. Dessa forma, os alunos tendem a se sentir desfiados pela inevitável comparação com os demais colegas que estarão realizando as mesmas tarefas em máquinas ao lado.

Ao iniciar o exercício, o usuário recebe uma quantidade de vidas a critério do professor (três no exemplo), e que serão perdidas a cada resposta apresentada com erro. Ao perder todas as vidas, o jogo é encerrado, automaticamente, e o aluno precisa iniciar todo o processo novamente. Esse foi mais um artifício utilizado para prender a atenção dos alunos e evitar que as máquinas sejam usadas para outros fins diversos dos estabelecidos pelos professores.

Outro benefício desse artifício é o de verificar o desempenho de cada aluno. Os alunos que estão conseguindo jogar sem perder vidas podem prosseguir sem a intervenção do professor. Já os que estão perdendo vidas e iniciando diversas vezes o exercício, precisam de uma atuação mais próxima do professor para que passem a acompanhar a velocidade dos demais alunos da turma. A possibilidade de liberar mais cedo os alunos que realizaram as tarefas propostas sem problemas durante a execução, será mais um atrativo para a melhoria no desempenho individual. A liberação também diminuirá a quantidade de alunos no laboratório, deixando o professor em melhores condições para atender às dificuldades apresentadas por aqueles discentes que permaneceram na sala sem concluir a tarefa.

Na figura 4, o usuário preenche a primeira linha do exercício de forma correta. Ao final do preenchimento, o aluno clica o botão "Verificar Linha" e o programa faz a comparação das células da linha.

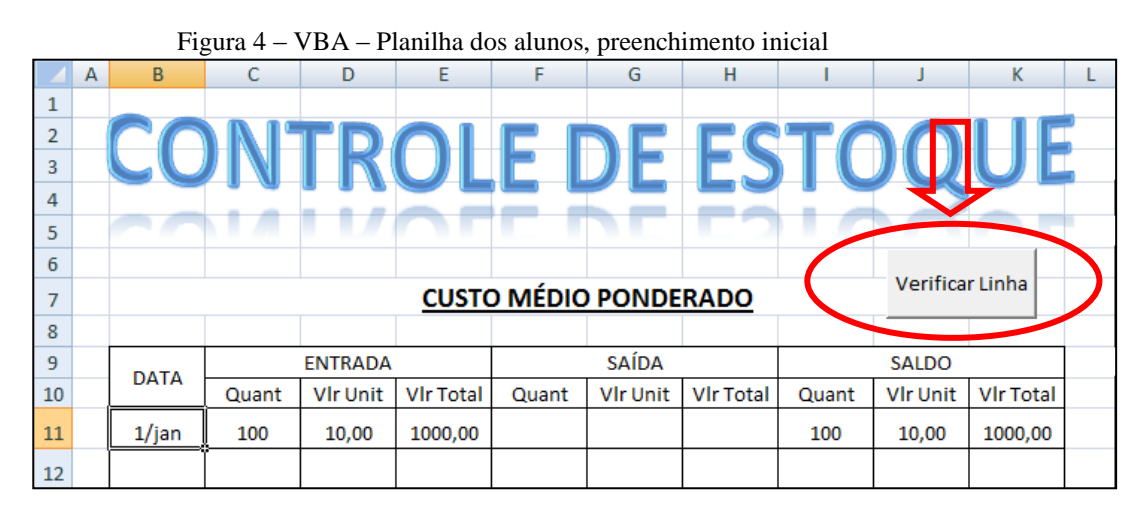

Fonte: acervo do pesquisador

Como a comparação verificou que as respostas estavam corretas, o programa apresenta uma mensagem de acerto, conforme mostrado na figura 5.

|                | Figura 5 – VBA – Planilha dos alunos, mensagem de acerto |             |       |                |                  |       |                              |                            |       |                                               |                  |  |     |                   |  |
|----------------|----------------------------------------------------------|-------------|-------|----------------|------------------|-------|------------------------------|----------------------------|-------|-----------------------------------------------|------------------|--|-----|-------------------|--|
|                | А                                                        | B           | C     | D              | F                |       | G                            | н                          |       |                                               | ĸ                |  | M   |                   |  |
| $\mathbf{1}$   |                                                          |             |       |                |                  |       |                              |                            |       |                                               |                  |  |     |                   |  |
| $\overline{2}$ |                                                          |             |       |                |                  |       |                              |                            |       |                                               |                  |  |     |                   |  |
| 3              |                                                          |             |       |                |                  |       |                              | <b>CONTROLE DE ESTOQUE</b> |       |                                               |                  |  |     |                   |  |
| 4              |                                                          |             |       |                |                  |       |                              |                            |       |                                               |                  |  |     |                   |  |
| 5              |                                                          |             |       |                |                  |       |                              |                            |       |                                               |                  |  |     |                   |  |
| 6              |                                                          |             |       |                |                  |       |                              |                            |       |                                               |                  |  |     | A Indústria Mecâ  |  |
| 7              |                                                          |             |       |                |                  |       | <b>CUSTO MÉDIO PONDERADO</b> |                            |       | Verificar Linha                               |                  |  |     | atividades no dia |  |
| 8              |                                                          |             |       |                |                  |       |                              |                            |       |                                               |                  |  |     |                   |  |
| 9              |                                                          | <b>DATA</b> |       | <b>ENTRADA</b> |                  |       | <b>SAÍDA</b>                 |                            |       | <b>SALDO</b>                                  |                  |  |     |                   |  |
| 10             |                                                          |             | Quant | Vir Unit       | <b>Vir Total</b> | Quant | <b>Vir Unit</b>              | <b>VIr Total</b>           | Quant | <b>Vir Unit</b>                               | <b>VIr Total</b> |  | Dia |                   |  |
| 11             |                                                          | 1/jan       | 100   | 10,00          | 1000,00          |       |                              |                            | 100   | 10,00                                         | 1000,00          |  | 01  |                   |  |
| 12             |                                                          |             |       |                |                  |       |                              |                            |       |                                               |                  |  | امم | Aquisic           |  |
| 13             |                                                          |             |       |                |                  |       |                              |                            |       | Microsoft Excel                               |                  |  |     | $\mathbf{x}$      |  |
| 14             |                                                          |             |       |                |                  |       |                              |                            |       |                                               |                  |  |     |                   |  |
| 15             |                                                          |             |       |                |                  |       |                              |                            |       | Parabéns! Você preencheu a linha corretamente |                  |  |     |                   |  |
| 16             |                                                          |             |       |                |                  |       |                              |                            |       |                                               |                  |  |     |                   |  |
| 17             |                                                          | Soma        |       |                |                  |       |                              |                            |       |                                               |                  |  | OK  |                   |  |
| 18             |                                                          |             |       |                |                  |       |                              |                            |       |                                               |                  |  |     |                   |  |

Fonte: acervo do pesquisador

Em seguida, após o aluno clicar no botão "OK" da mensagem de acerto, as células da última linha preenchida recebem um sombreamento na cor verde. Depois desse procedimento, o aluno recebe a autorização para "mudar de fase" ou passar para a linha imediatamente inferior, conforme pode ser observado na figura 6.

|    |             | Figura 6 – VBA – Planilha dos alunos, "mudança de fase" |                 |                  |       |                 |                  |       |                 |                  |   |
|----|-------------|---------------------------------------------------------|-----------------|------------------|-------|-----------------|------------------|-------|-----------------|------------------|---|
| 6  |             |                                                         |                 |                  |       |                 |                  |       |                 |                  |   |
|    |             |                                                         | Verificar Linha |                  |       |                 |                  |       |                 |                  |   |
| 8  |             |                                                         |                 |                  |       |                 |                  |       |                 |                  |   |
| 9  | <b>DATA</b> |                                                         | <b>ENTRADA</b>  |                  |       | <b>SAÍDA</b>    |                  |       | <b>SALDO</b>    |                  |   |
| 10 |             | Quant                                                   | <b>VIr Unit</b> | <b>Vir Total</b> | Quant | <b>Vir Unit</b> | <b>Vir Total</b> | Quant | <b>VIr Unit</b> | <b>VIr Total</b> |   |
| 11 | $1/$ jan    | 100                                                     | 10.00           | 1000.00          |       |                 |                  | 100   | 10.00           | 1000.00          | м |
| 12 |             |                                                         |                 |                  |       |                 |                  |       |                 |                  |   |

Fonte: acervo do pesquisador

Ao preencher as próximas linhas, os procedimentos de comparação serão repetidos. Caso ocorra alguma discrepância na solução do evento em questão, programa irá responder da seguinte forma:

- após o usuário clicar o botão "Verificar Linha", as comparações serão realizadas e aparecerá uma mensagem de erro, informando que o aluno perdeu uma vida (figura 7);

| 7  |             |       |                 |                  | <b>CUSTO MÉDIO PONDERADO</b> |                 | Verificar Linna  |                 |                                                                                 | A maustria Mecanica<br>atividades no dia 1º |          |     |              |  |
|----|-------------|-------|-----------------|------------------|------------------------------|-----------------|------------------|-----------------|---------------------------------------------------------------------------------|---------------------------------------------|----------|-----|--------------|--|
| 8  |             |       |                 |                  |                              |                 |                  |                 |                                                                                 |                                             |          |     |              |  |
| 9  | <b>DATA</b> |       | <b>ENTRADA</b>  |                  |                              | <b>SAÍDA</b>    |                  |                 | <b>SALDO</b>                                                                    |                                             |          |     |              |  |
| 10 |             | Quant | <b>Vir Unit</b> | <b>VIr Total</b> | Quant                        | <b>Vir Unit</b> | <b>Vir Total</b> | Quant           | <b>Vir Unit</b>                                                                 | <b>Vir Total</b>                            |          | Dia |              |  |
| 11 | 1/jan       | 100   | 10,00           | 1000,00          |                              |                 |                  | 100             | 10,00                                                                           | 1000,00                                     | <b>v</b> | 01  |              |  |
| 12 | 2/jan       | 100   | 11,00           | 1100,00          |                              |                 |                  | 250             | 1/2010                                                                          | 2100.00                                     |          | 02  | Aquisicão    |  |
| 13 |             |       |                 |                  |                              |                 |                  | Microsoft Excel |                                                                                 |                                             |          |     | $\mathbf{x}$ |  |
| 14 |             |       |                 |                  |                              |                 |                  |                 |                                                                                 |                                             |          |     |              |  |
| 15 |             |       |                 |                  |                              |                 |                  |                 | O preenchimento está incorreto, você perdeu uma vida!<br>Agora você tem 2 vidas |                                             |          |     |              |  |
| 16 |             |       |                 |                  |                              |                 |                  |                 |                                                                                 |                                             |          |     |              |  |
| 17 | <b>Soma</b> |       |                 |                  |                              |                 |                  |                 |                                                                                 |                                             |          |     | OK           |  |
| 18 |             |       |                 |                  |                              |                 |                  |                 |                                                                                 |                                             |          |     |              |  |

Figura 7 – VBA – Planilha dos alunos, mensagem de erro

Fonte: acervo do pesquisador

- a célula preenchida de maneira equivocada recebe um sombreamento na cor vermelha (figura 8);

|    | $\sim$ $\sim$ $\sim$ $\sim$ |             |       |                 |                  |       |                              |                  |            |                 |                  |   |  |  |
|----|-----------------------------|-------------|-------|-----------------|------------------|-------|------------------------------|------------------|------------|-----------------|------------------|---|--|--|
|    |                             |             |       |                 |                  |       | <b>CUSTO MÉDIO PONDERADO</b> |                  |            |                 |                  |   |  |  |
| 8  |                             |             |       |                 |                  |       |                              |                  |            |                 |                  |   |  |  |
| 9  |                             | <b>DATA</b> |       | <b>ENTRADA</b>  |                  |       | <b>SAÍDA</b>                 |                  |            | <b>SALDO</b>    |                  |   |  |  |
| 10 |                             |             | Quant | <b>VIr Unit</b> | <b>VIr Total</b> | Quant | <b>Vir Unit</b>              | <b>Vir Total</b> | Quant      | <b>Vir Unit</b> | <b>VIr Total</b> |   |  |  |
| 11 |                             | $1/$ jan    | 100   | 10,00           | 1000.00          |       |                              |                  | <b>100</b> | 10,00           | 1000,00          | м |  |  |
| 12 |                             | 2/jan       | 100   | 11,00           | 1100,00          |       |                              |                  | 250        | 10,50           | 2100,00          |   |  |  |

Figura 8 – VBA – Planilha dos alunos, célula contendo erro

Fonte: acervo do pesquisador

- como é a primeira vez que o aluno erra esse preenchimento, ele terá a oportunidade de corrigir o erro da célula e prosseguir na solução do exercício, mesmo tendo perdido uma vida (figura 9).

| 6  |             |       |                 |                  |       | <b>CUSTO MÉDIO PONDERADO</b> |                  |       | Verificar Linha |                  |   |
|----|-------------|-------|-----------------|------------------|-------|------------------------------|------------------|-------|-----------------|------------------|---|
| 8  |             |       |                 |                  |       |                              |                  |       |                 |                  |   |
| 9  | <b>DATA</b> |       | <b>ENTRADA</b>  |                  |       | <b>SAIDA</b>                 |                  |       | <b>SALDO</b>    |                  |   |
| 10 |             | Quant | <b>VIr Unit</b> | <b>VIr Total</b> | Quant | <b>VIr Unit</b>              | <b>VIr Total</b> | Quant | <b>VIr Unit</b> | <b>Vir Total</b> |   |
| 11 | $1/$ jan    | 100   | 10,00           | 1000,00          |       |                              |                  | 100   | 10,00           | 1000,00          | м |
| 12 | 2/jan       | 100   | 11,00           | 1100,00          |       |                              |                  | 200   | 10,50           | 2100,00          | м |

Figura 9 – VBA – Planilha dos alunos, introdução da correção

Fonte: acervo do pesquisador

Se as respostas corretas não forem apresentadas, o programa apresentará uma nova mensagem com a orientação da operação que deve ser realizada para corrigir o preenchimento da célula em análise, conforme se observa na figura 10. Também é informada, ao usuário, a perda de mais uma vida.

|    |  |             |       |          |                  |       | $\Gamma$ igura $10 - \gamma$ DA $\Gamma$ rainina dos atunos, mensagem de orientação |  |                  |                        |                 |                  |              |                                                                 |                                                                         |  |
|----|--|-------------|-------|----------|------------------|-------|-------------------------------------------------------------------------------------|--|------------------|------------------------|-----------------|------------------|--------------|-----------------------------------------------------------------|-------------------------------------------------------------------------|--|
| 7  |  |             |       |          |                  |       | <b>CUSTO MÉDIO PONDERADO</b>                                                        |  |                  |                        | Verificar Linna |                  |              | A maustria Mecanica Virabre<br>atividades no dia 1º de janeir   |                                                                         |  |
| 8  |  |             |       |          |                  |       |                                                                                     |  |                  |                        |                 |                  |              |                                                                 |                                                                         |  |
| 9  |  | <b>DATA</b> |       | SAÍDA    |                  |       | <b>SALDO</b>                                                                        |  |                  |                        |                 |                  |              |                                                                 |                                                                         |  |
| 10 |  |             | Quant | Vir Unit | <b>Vir Total</b> | Quant | <b>VIr Unit</b>                                                                     |  | <b>Vir Total</b> | Quant                  | Vir Unit        | <b>Vir Total</b> |              | Dia                                                             |                                                                         |  |
| 11 |  | $1/$ jan    | 100   | 10,00    | 1000,00          |       |                                                                                     |  |                  | 100                    | 10,00           | 1000,00          | $\checkmark$ | 01                                                              | Com                                                                     |  |
| 12 |  | $2/$ jan    | 100   | 11,00    | 1100,00          |       |                                                                                     |  |                  | Microsoft Excel        |                 |                  |              |                                                                 | $\mathbf{x}$                                                            |  |
| 13 |  |             |       |          |                  |       |                                                                                     |  |                  |                        |                 |                  |              |                                                                 |                                                                         |  |
| 14 |  |             |       |          |                  |       |                                                                                     |  |                  | Atenção!!!             |                 |                  |              |                                                                 |                                                                         |  |
| 15 |  |             |       |          |                  |       |                                                                                     |  |                  |                        |                 |                  |              | adquiridas neste lote com a quantidade que já havia no estoque. | Nesta célula você deve colocar o somatório da quantidade de mercadorias |  |
| 16 |  |             |       |          |                  |       |                                                                                     |  |                  | Agora você tem 1 vidas |                 |                  |              |                                                                 |                                                                         |  |
| 17 |  | Soma        |       |          |                  |       |                                                                                     |  |                  |                        |                 |                  |              |                                                                 |                                                                         |  |
| 18 |  |             |       |          |                  |       |                                                                                     |  |                  |                        |                 |                  |              |                                                                 | OK                                                                      |  |
| 19 |  |             |       |          |                  |       |                                                                                     |  |                  |                        |                 |                  |              |                                                                 |                                                                         |  |

Figura 10 – VBA – Planilha dos alunos, mensagem de orientação

Caso aconteça um próximo preenchimento incorreto, o aluno perderá a sua última vida. O programa apresentará uma mensagem de alerta, com a informação que o usuário não possui mais nenhuma vida (Figura 11). Após essa notícia, o programa é fechado, automaticamente, e o discente tem que iniciar todos os procedimentos mais uma vez.

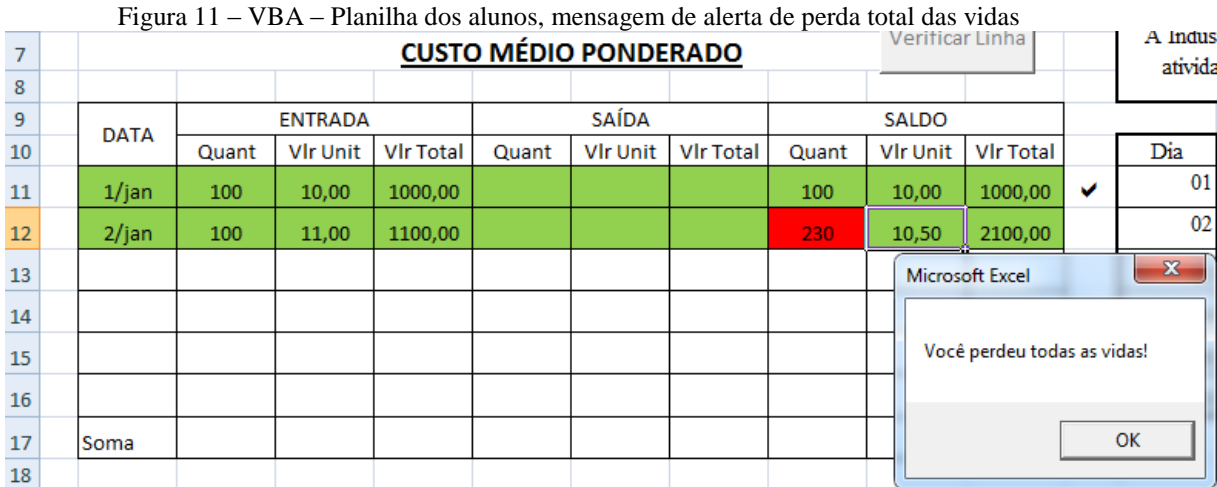

Fonte: acervo do pesquisador

Fonte: acervo do pesquisador

Todos os passos dos alunos durante as execuções dos exercícios propostos são acompanhados pelo professor no seu monitor. O sistema disponibiliza, em tempo real, um relatório que informa o usuário que está acessando a tarefa, a data, a hora, as vidas perdidas e a finalização do jogo com ou sem aproveitamento. A figura 12 ilustra as informações constantes do relatório.

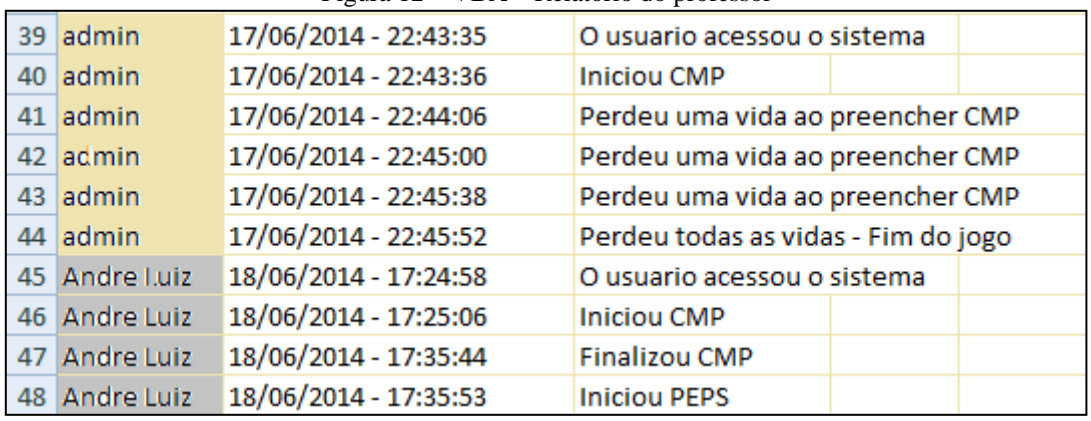

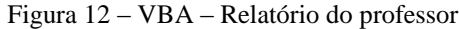

Fonte: acervo do pesquisador